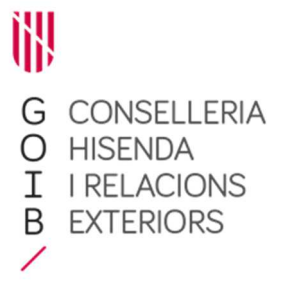

**Nota explicativa núm. 3 de la licitació de la contractació de serveis bancaris i d'operacions de crèdit a curt termini de la Comunitat Autònoma de les Illes Balears de l'any 2021 (Contracte marc de Tresoreria 2021)** 

**Assumpte: instruccions per a la signatura electrònica del fulls de càlcul amb Autofirma** 

## **1. Signatura electrònic de fulls de càlcul amb Autofirma**

D'acord amb allò que s'indica a la clàusula 14.7 del Plec de clàusules particulars (PCP):

> **14.7.** Tota la documentació de l'oferta s'ha de presentar en el mateix format del model facilitat a l'anunci de licitació en la pàgina web de la Direcció General del Tresor, Política Financera i Patrimoni (http:/deute.caib.es) i s'ha de signar electrònicament, mitjançant firma electrònica avançada basada en certificat electrònic vàlid de l'article 10.2.a) de la Llei 39/2015, d'1 d'octubre, del procediment administratiu comú de les administracions publiques, per totes les persones que representin les entitats licitadores, amb prou poder per a això.

En la web de la Direcció General del Tresor, Política Financera i Patrimoni (http:/deute.caib.es) es donarà informació sobre com signar electrònicament els models a presentar.

A continuació s'indiquen les passes per a fer-ho amb un full de càlcul amb format Excel, que és el format dels annexos per presentar l'oferta facilitat en l'anunci de licitació.

a) Obrir programa Autofirma. L'aplicatiu es pot descarregar i instal·lar (per a diversos sistemes operatius) des de la següent adreça:

https://firmaelectronica.gob.es/Home/Descargas.html

Carrer del Palau Reial, 17 07001 Palma Tel. 971 17 71 06 deute@caib.es hisendairelacionsexteriors.caib.es

AutoFirma v1.6.3  $\Box$  $\times$ Archivo Herramientas Ayuda

## Bienvenido a AutoFirma

En esta pantalla puede firmar electrónicamente un fichero que se encuentre en su disco duro.

Cuando firma electrónicamente un fichero pueden incorporarse a este ciertos datos personales, entre los que pueden encontrarse su número de DNI, su nombre y apellidos o incluso información sobre su situación laboral si utiliza un certificado profesional. Consulte las políticas de seguridad y protección de datos de los receptores de los ficheros firmados antes de enviarlos o distribuirlos.

A partir de este punto, no inserte o extraiga ninguna tarjeta inteligente o dispositivo criptográfico USB. Importante: No inserte ni retire ninguna tarjeta del lector de tarjetas inteligentes hasta finalizar la ejecución de este programa.

Seleccionar fichero a firmar

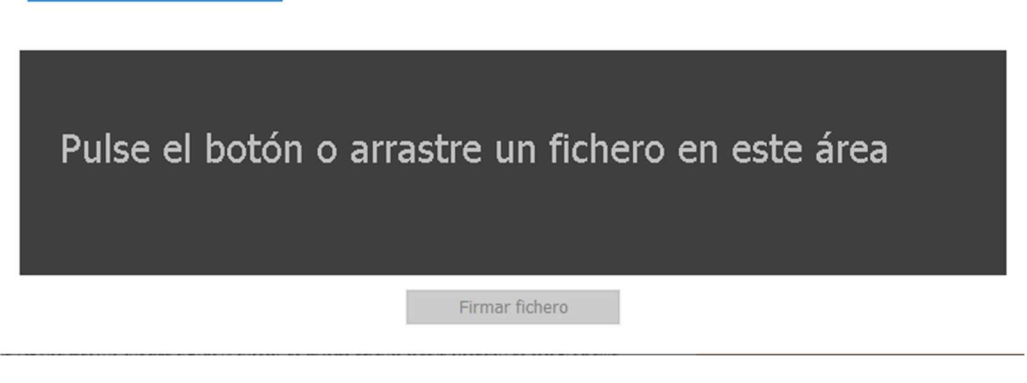

b) Seleccionar fitxer a signar, pitjant el botó o bé arrossegant un fitxer al requadre negre.

El fitxer en format Excel ha de tenir totes les pestanyes que corresponguin emplenades abans de signar-ho electrònicament.

c) Un cop seleccionat el fitxer, pitjar el botó "Firmar fichero"

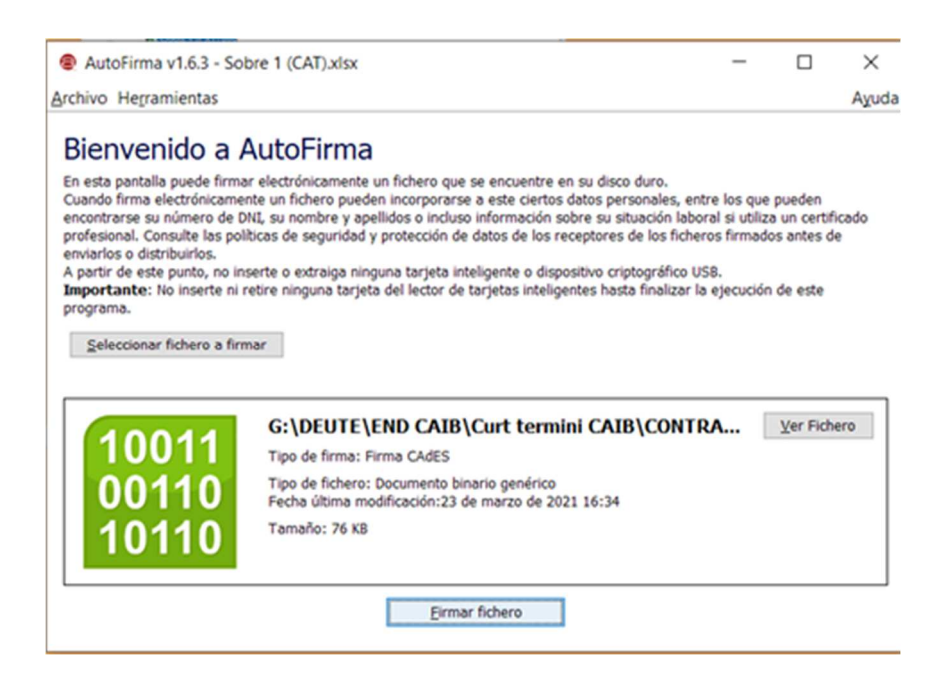

Carrer del Palau Reial, 17 07001 Palma Tel. 971 17 71 06 deute@caib.es hisendairelacionsexteriors.caib.es 2

- d) Seleccionar el certificat digital que correspongui per a la signatura electrònica del fitxer.
- e) A continuació, indicar la carpeta on s'ha de guardar el fitxer signat i la denominació del fitxer.

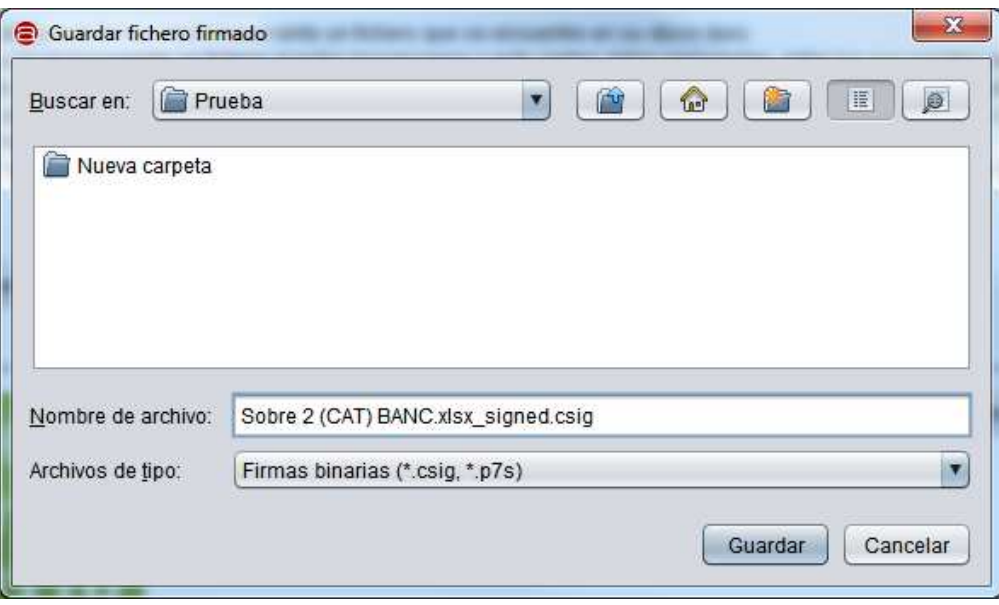

Com el fitxer a signar electrònicament és un full de càlcul amb format Excel, el fitxer resultant amb la signatura electrònica incorporada tendrà l'extensió **.csig** 

f) Finalment, el programa informa que el procés de signatura electrònica s'ha completat satisfactòriament.

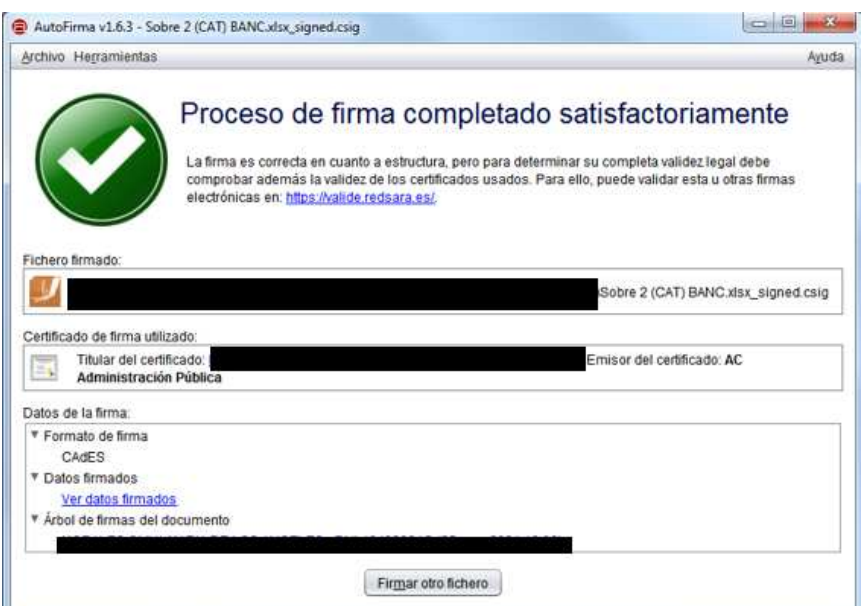

Carrer del Palau Reial, 17 07001 Palma Tel. 971 17 71 06 deute@caib.es hisendairelacionsexteriors.caib.es 3

## **2. Verificació de la signatura electrònica de fulls de càlcul amb Autofirma**

Un cop obtingut el fitxer d'Excel signat electrònicament (amb extensió .csig), per verificar que està signat electrònicament i la signatura és vàlida, es pot obrir directament el fitxer amb extensió .csig, que s'obrirà amb Autofirma

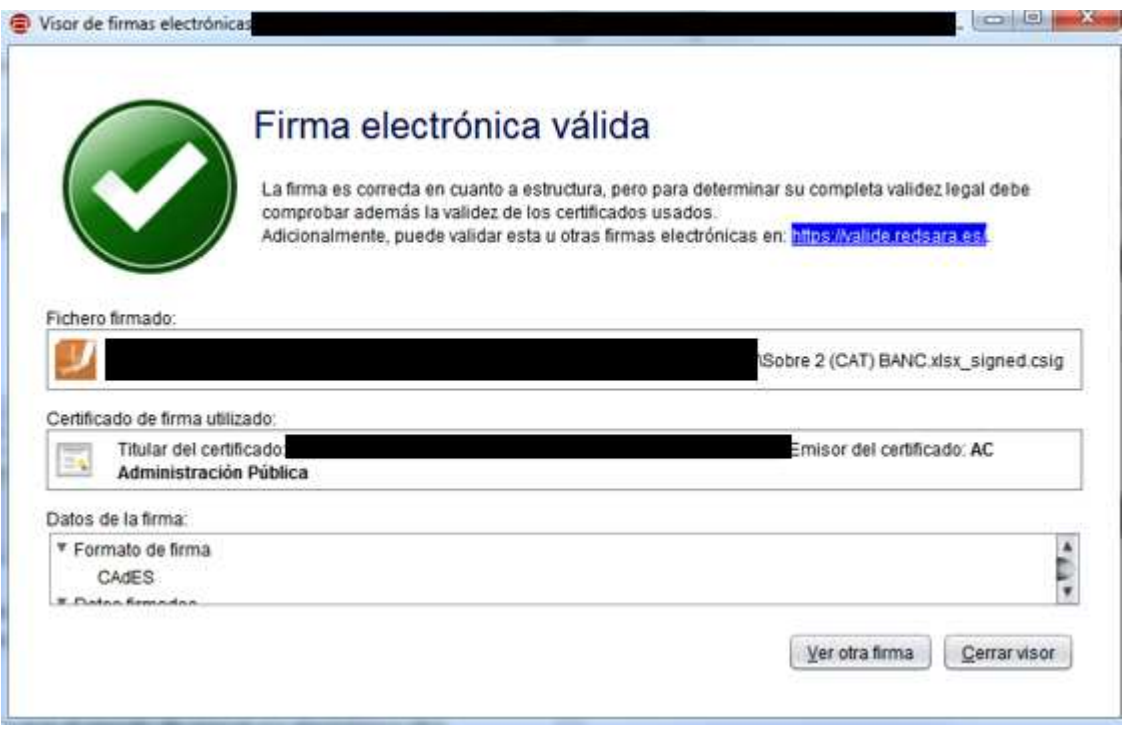

## **3. Extracció del contingut d'un full de càlcul signat electrònicament amb Autofirma**

Un cop obtingut el fitxer d'Excel signat electrònicament (amb extensió .csig), per extreure el full de càlcul, s'ha d'obrir el fitxer .csig com en l'apartat anterior i pitjar "Ver datos firmados".

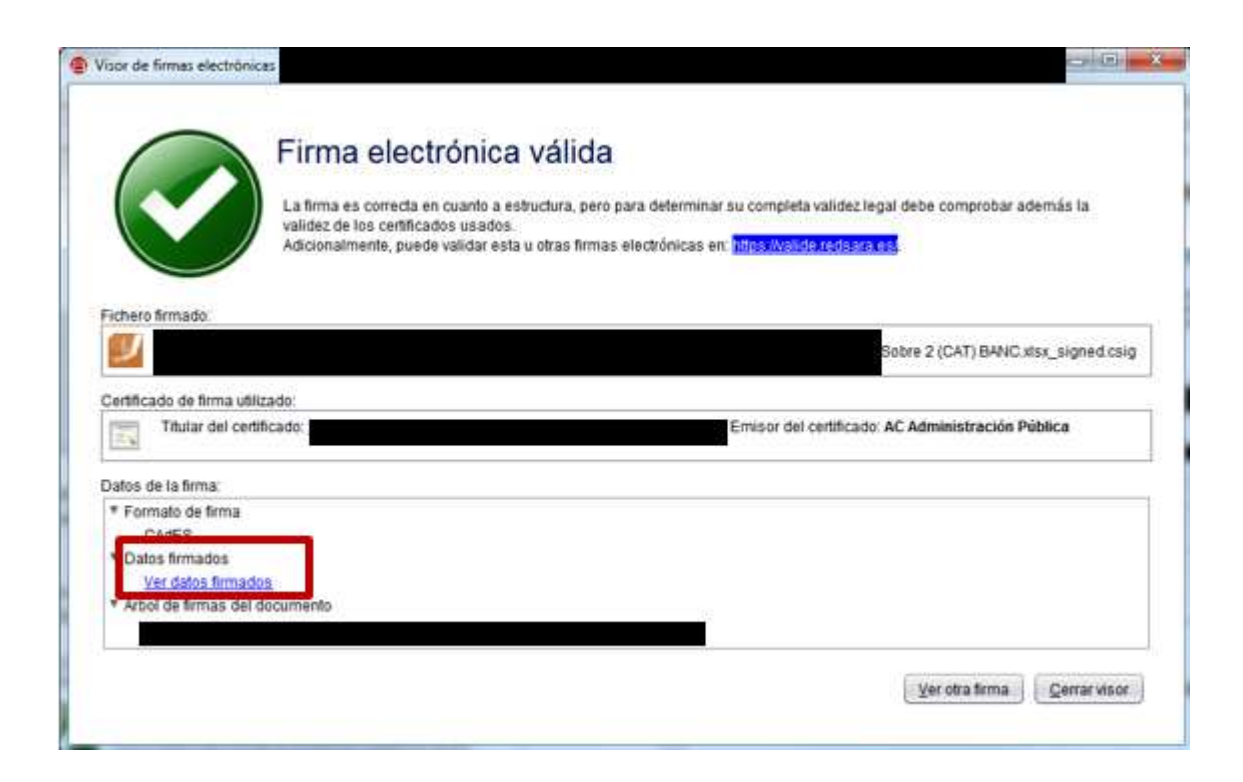

A continuació, s'obrirà el fitxer de full de càlcul amb tota la informació que s'hagi emplenat.

La directora general del Tresor, Política Financera i Patrimoni

Catalina Ana Galmés Trueba

Firmado por GALMES TRUEBA CATALINA ANA - DNI 43082870Y el día 31/03/2021 con un certificado emitido por